# **Controlling (One) PTZ Camera via AW-RP50 Controller**

**1. Connect AW-RP50 LAN port and AW-XXXX LAN port using a LAN cable. (AW-XXXX can automatically recognize whether it is a cross or straight cable.)**

\* LAN Cable: Category 5 or higher, Up to 100m (Category 5e or higher if connected via a PoE+ compatible hub)

\* Connecting AW-RP50 and AW-XXXX via a hub: Straight cable, Category 5 or higher, Up to 100m

#### **2. Operate AW-RP50 to set up the connection with AW-XXXX.**

Press MENU button. - (Fig. 1-A)

Press [10] SYSTEM button. - (Fig. 1-B) \* "[1] CAMERA CTL" will be displayed on the LCD screen. - (Fig. 2)

\* If it is not displayed, turn F1 dial to make "[1] CAMERA CTL" appear.

While "[1] CAMERA CTL" is displayed on the LCD, press F1 dial. - (Fig. 1-C)

("[1] CAM1" will be displayed on the upper half, and the connection method (default: [NoAsign]) on the lower half of the LCD screen.)

\* If it is not displayed, turn F1 dial to make [CAM1] appear.

④ Turn F2 dial to select [Network], then press F2 dial to determine the setting. – (Fig. 1-D)

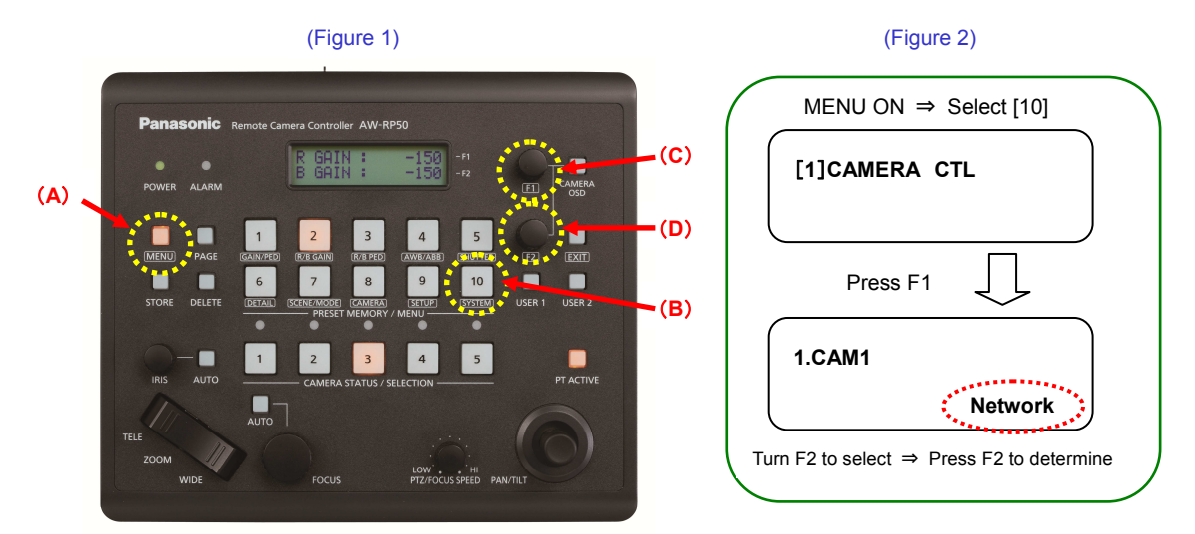

After the setting-up is completed, LED button 1 (CAM1) in the picture below (AW-RP50 CAMERA STATUS / SELECTION Area) lights up according to the camera's power status. If the camera is in STANDBY mode (power OFF: factory default), it lights up in orange. If in POWER ON mode (power ON), it lights up in green.

\* When the camera is in STANBY mode, the Power-ON operation needs to be done. (Please see "3. Turn AW-XXXX on" below.)

(AW-RP50: CAMERA STATUS/SELECTION Area)

After setting up, this lights up according to the camera's power status.

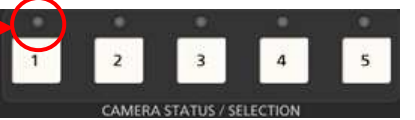

\* If it does not light up, please check the following points.

① Check the connection state of LAN cable or whether you are using a cable that meets the specifications.

- ② Check that the LAN cable is connected to "LAN port", not to "RS422 port".
- ③ Double-check that there is no error in setting up the connection.

#### **(?) Why is it possible to control the camera by this setting-up only?**

Default IP address for AW-XXXX is (192.168.0.10).

Meanwhile, the camera IP address table (CAM IP ADR) /CAM1 provided for AW-RP50 in advance is set to (192.168.0.10).

So, when the connection method for [1] CAM1 is set to [Network], AW-RP50 recognizes the camera as CAM1.

☆AW-RP50: MENU > [10] SYSTEM > [7] CAM IP ADR with default setting values

1 IP: CAM1 (192.168.0.10)

to

100 IP: CAM100 (192.168.0.109)

\* When AW-XXXX with its IP address set to (192.168.0.11) is connected via IP connection, if the

Connection setting for [CAM IP ADR]/CAM2 is changed to [Network], this AW-XXXX is recognized as CAM2.

#### **3. Turn AW-XXXX on.**

(How to switch over to POWER ON mode (power ON) on AW-XXXX connected to CAM1)

- · Hold down LED button 1 at CAMERA STATUS/SELECTION. (Fig. 3-A)
	- \* While the button is held down, the selected camera and its power status will be displayed on the LCD screen.

 $-$  (Fig. 4)

- Keeping the button held down, turn F2 dial to select "ON". Then press F2 dial to determine it. (Fig. 3-B)
	- \* By this operation, AW-XXXX will be switched over to POWER ON mode after its default setting motion. (The status lamp will light up in green and the LED on AW-RP50 will also light up in green.)
	- \* When performing the same procedure from POWER ON mode, if [POWER: OFF] is selected, AW-XXXX will be switched over to STANDBY mode.

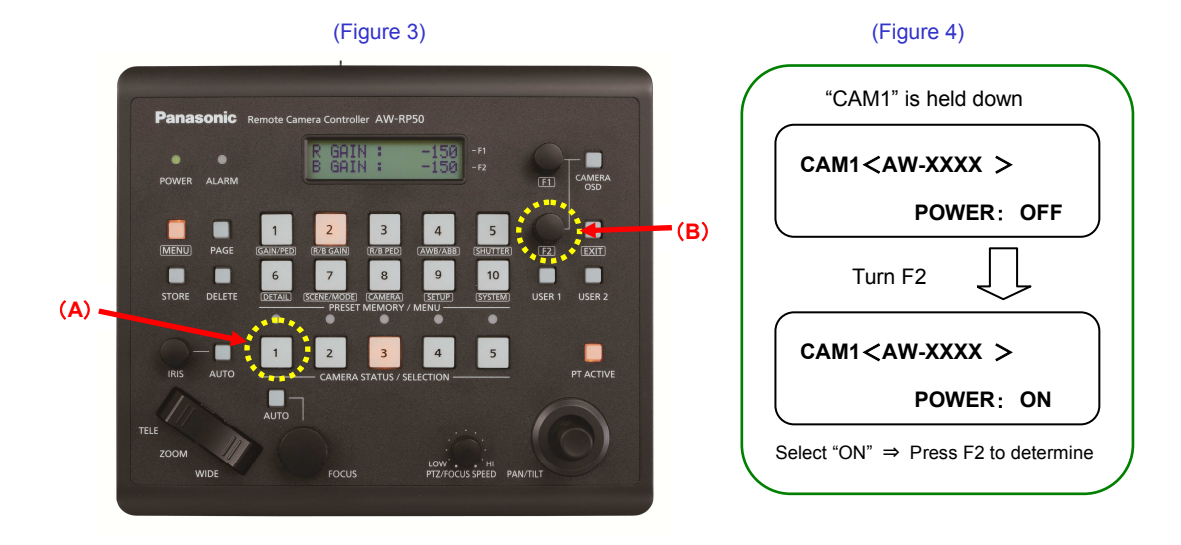

## **Controlling Multiple AW-XXXX Cameras via AW-RP50 Controller**

★ This is to explain how to set up the connection between 3 AW-XXXX cameras and AW-RP50

- controller. **1. Connect AW-RP50 LAN port and the hub using a Category 5 or higher straight cable.**
- **2. Connect AW-XXXX LAN port and the hub using a LAN cable. (AW-XXXX can automatically recognize**

#### **whether it is a cross or straight cable.)**

\* LAN Cable: Category 5 or higher, Up to 100m (Category 5e or higher if connected via a PoE+ compatible hub)

- **3. By [1] CAMERA CTL setting, select [No Asign] for a CAMERA No. you want to assign.**
	- ★ AW-RP50 will automatically assign IP addresses to the tables with their connection method set to [No Asign] in ascending order of camera's MAC address.
		- \* MAC address of AW-XXXX can be checked using EASY IP Setup Software (\*1) only.
		- (\*1) "EASY IP Setup Software"

This software can be downloaded from CD-ROM that comes with AW-XXXX or the following website.

https://eww.pass.panasonic.co.jp/pro-av/support/content/download/JP/jp2main/soft/tool\_ipset\_agree\_j.htm

For its basic operation, please refer to the Manual 【EASY IP Setup Software】.

- ① Press MENU button. (Fig. 1-A)
- ② Press [10] SYSTEM button. (Fig. 1-B) \* "[1] CAMERA CTL" will be displayed on the LCD screen. (Fig. 2)
- ③ While "[1] CAMERA CTL" is displayed on the LCD screen, press F1 dial. (Fig. 1-C)
- ④ Select CAM1, CAM2 and CAM3 using F1 dial, and select [No Asign] for each of them using F2 dial. Then press F2 dial to determine each setting. – (Fig. 1-D)

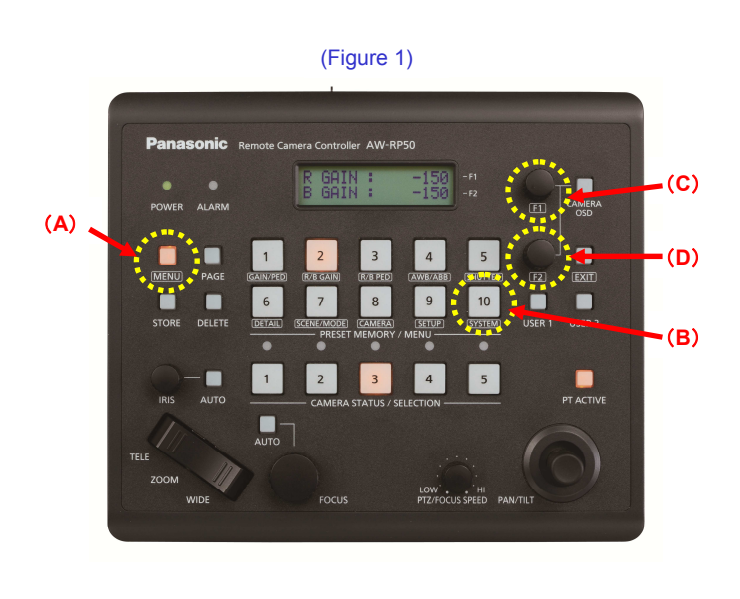

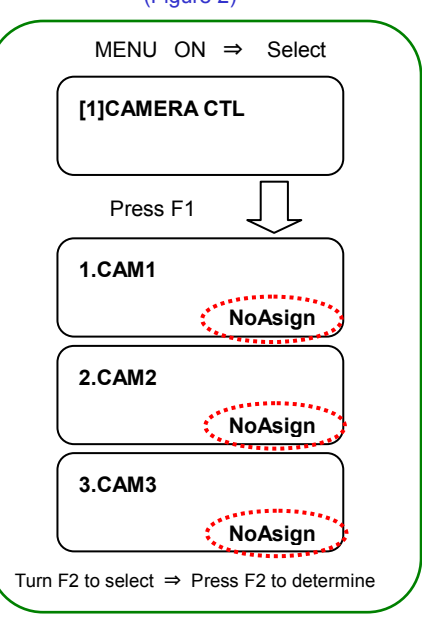

(Figure 2)

#### **4. By [5] AUTO SET IP setting, execute the automatic assignment of IP addresses. (RENEW IP ADR)**

- ① In the state of the above-mentioned 3.-②, turn F1 dial to select [5] AUTO SET IP.
- ② Press F1 dial to make [RENEW IP ADR] appear on the lower half of the LCD screen. \* If it does not appear, turn F2 dial to make [RENEW IP ADR] appear.
- ③ While [RENEW IP ADR] is displayed, press F2 dial. The number of units that AW-RP50 has newly detected and the number of units that it currently manages (all the remote cameras and switchers) will be displayed on the upper half of the LCD screen. (\*2)
- ④ [NO] will be displayed on the lower half of the LCD screen. So, turn F2 dial to select [YES] and then press F2 dial.
- ⑤ When [COMPLETE] is displayed on the lower half of the LCD screen, the setting-up is completed.

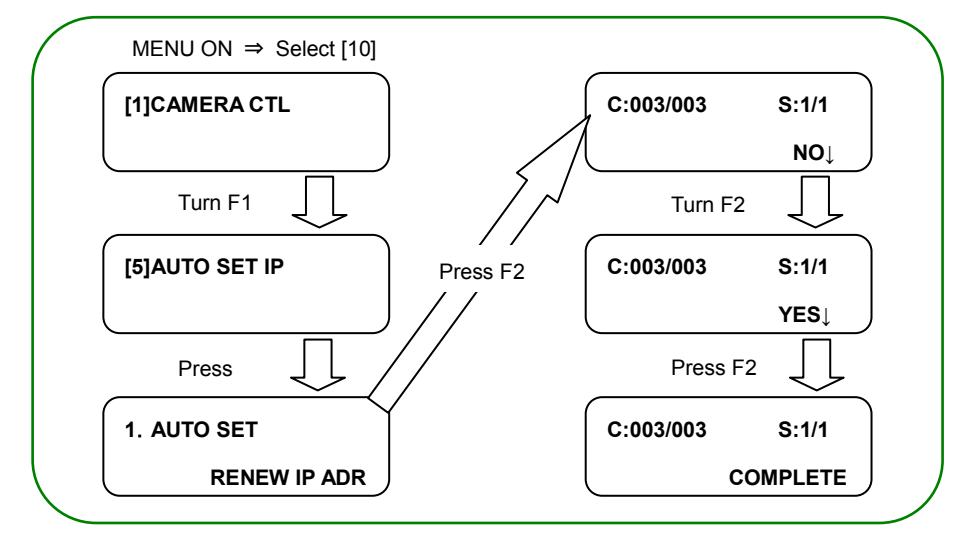

(\*2) The cameras (C) and switchers (S) that AW-RP50 manages are displayed as follows.

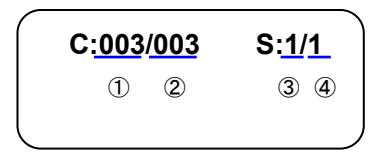

- ① Newly detected cameras
- ② Currently managed cameras + ①
- ③ Newly detected switchers
- ④ Currently managed switchers + ③

After setting up, LED buttons 1 – 3 at <CAMERA STATUS / SELECTION> on the AW-RP50 operation panel light up in a few seconds according to the camera's power status. If a camera is in STANDBY mode (power OFF: factory default), it lights up in orange. If in POWER ON mode (power ON), it lights up in green.

\* When a camera is in STANDBY mode, the Power-ON operation needs to be done.

For this operation, please refer to "3. Turn AW-XXXX on" of the Manual 【Controlling AW-XXXX Camera via AW-RP50 Controller】.

After setting up, this lights up according to the camera's power status.

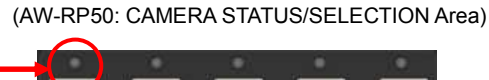

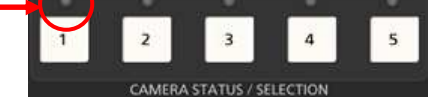

- \* If it does not light up, please check the following points.
	- ① Check the connection state of LAN cable or whether you are using a cable that meets the specifications.
	- ② Check that the LAN cable is connected to "LAN port", not to "RS422 port".
- ③ Double-check that there is no error in setting up the connection.
- **(NOTE)** For security enhancement, when 20 minutes or more have passed after the power is turned on, AW-XXXX no longer allows you to set the network-related settings. If the following message is displayed on the LCD

screen, please reboot AW-XXXX, and then set those settings.

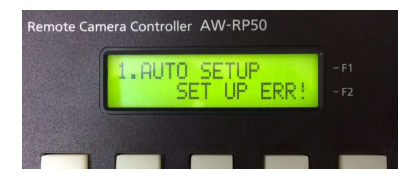

\* The length of time for which you are allowed to control the network-related settings can be changed via the MENU setting on the Web screen.

(\*1) Setting: [Easy IP Setup accommodate period] setting

- This is a setting to decide how long the control of network settings is enabled after AW-XXXX starts up

via EASY IP Setup Software or AW-RP50.

 $[Location]$  Web Setup Screen  $\geq$  Setup  $\geq$  Network  $\geq$  Easy IP Setup accommodate period

[20min]: Enables controlling the camera settings via EASY IP Setup Software, etc. for 20 minutes only after the

camera starts up. (Default)

[Unlimited]: Enables controlling the camera settings via EASY IP Setup Software, etc. all the time.

★For the connection between PC and AW-XXXX, please refer to the Manual 【Controlling AW-XXXX Camera via PC】. (Web Screen for AW-XXXX)

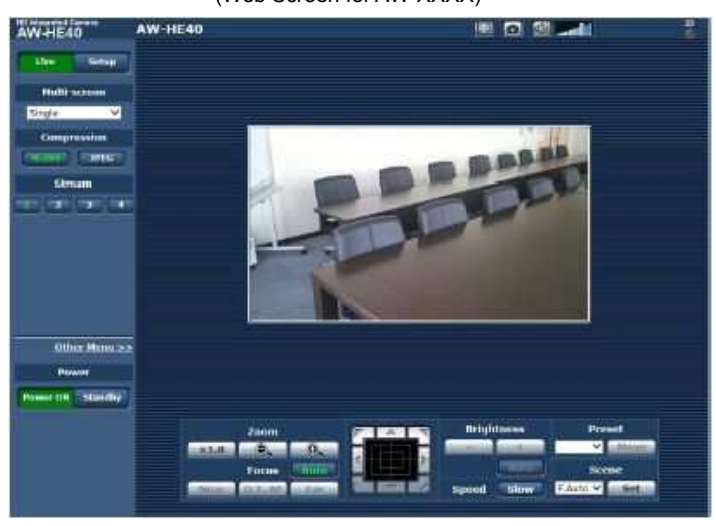

## **Controlling AW-XXXX Camera via AW-RM50 Wireless Remote**

★ To control AW-XXXX via AW-RM50, the camera needs to be selected according to the IR ID setting (\*1) set for it,

using the buttons [CAM1] – [CAM4] on the remote controller.

(\*1) IR ID Setting: Enables controlling up to 4 cameras via AW-RM50.

This is a setting to prevent the interference while controlling multiple

#### cameras. 【**Location of AW-XXXX IR ID Setting**】

- Camera Menu: Systems > Others > Others2/4 > IR ID ⇒ [CAM1] – [CAM4] \* Default Setting: [CAM1]

**★ Please confirm the following point before using the wireless remote control.** 

- Aim the wireless remote control at a wireless remote control signal light-sensing area (front panel or side panel) on AW-XXXX, and operate it within a range of 10 meters from these areas.

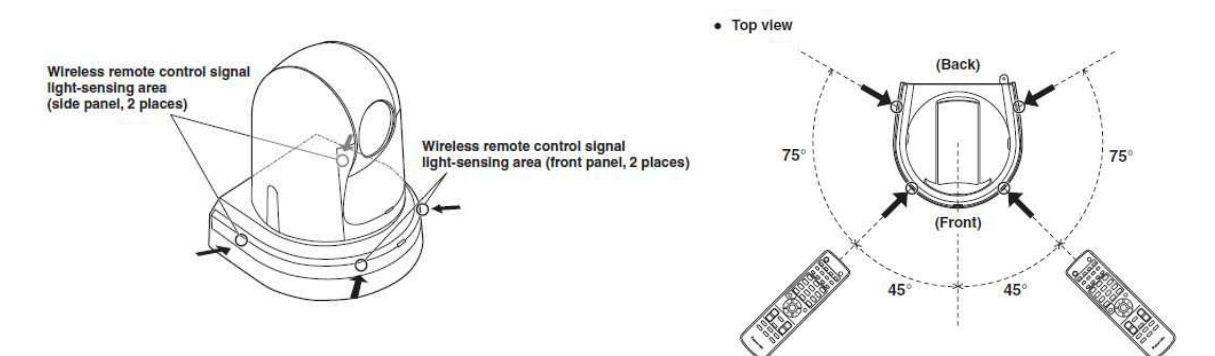

#### 【**Procedures for Major Operations**】

**● Controlling the power of AW-XXXX assigned to IR ID [CAM1]**

Press AW-RM50 [CAM1] button. – (Fig. 1-A)

· Hold down AW-RM50 [ON/STANDBY] button (for 2 sec). – (Fig. 1-  $\overline{B}$ 

**● Displaying the camera menu of AW-XXXX assigned to IR ID [CAM2]**

Press AW-RM50 [CAM2] button. – (Fig. 1-A)

- Hold down AW-RM50 [MENU] button (for 2 sec). (Fig. 1-C) **● Registering the pan-tilt position of AW-XXXX assigned to IR ID [CAM3] in the preset memory** 
	- Press AW-RM50 [CAM3] button. (Fig. 1-A)
	- Use the pan-tilt or zoom buttons to determine the camera angle.
	- While holding down AW-RM50 [PRESET] button, press the button corresponding to the

preset memory number you want to register in. – (Fig. 1-D)

- \* Using AW-RM50, up to 12 positions can be registered in the preset memories.
- \* If an already registered number is selected again, that preset memory position is overwr

\* To recall a preset memory position, press the button in which the preset memory position

is registered.

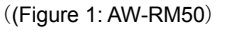

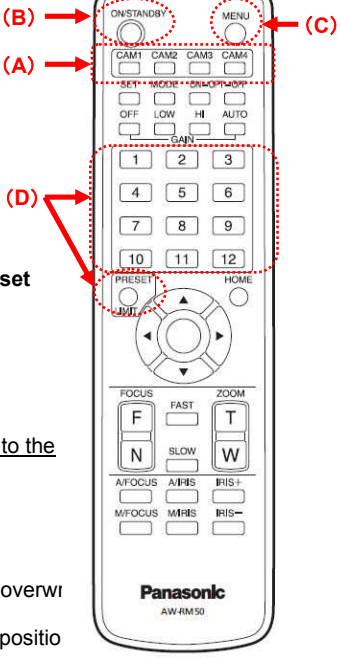

- \* For the parts and their functions, please see page 43 and after of AW-XXXX Operating Instructions <Basics>.
- \* For the detailed operations, please see "When performing the operations using the wireless remote control" under each setting/adjustment item in AW-XXXX Operating Instructions <Operations and Settings>.

# **Controlling AW-XXXX Camera via PC**

- \* Using the Web screen on a PC connected with AW-XXXX via IP network, IP videos from the camera can be output and its various settings can be set.
- **1. Connect AW-XXXX LAN port and the PC using a LAN cable. (AW-XXXX can automatically recognize whether it is a cross or straight cable.)**
	- \* LAN Cable: Category 5 or higher, Up to 100m (Category 5e or higher if connected via a PoE+ compatible hub)
- **2. Set an IP address for the PC so that it belongs to the same segment as AW-XXXX.**
	- For the PC's IP address, set a different address from AW-XXXX within the range of private addresses. For its subnet mask, set the same address as AW-XXXX.

Default network settings on AW-XXXX are (192.168.0.10) for IP address and (255.255.255.0) for subnet mask. And the range of private addresses is from (192.168.0.0) to (192.168.0.255).

So, set an IP address for the PC (e.g. 192.168.0.100) so that it does not coincide with the IP address of AW-XXXX.

If the PC is connected to another device in the same IP network, set an IP address which does not coincide with this device.

- \* For the required PC environment, please see page 4 of Operating Instructions <Operations and Settings>.
- **3. Display the Web screen on the PC.**
- **4.** Start up the Web browser (Windows: Internet Explorer) on the PC.
- **5.** Input the IP address of AW-XXXX you want to control into the address box on the Web browser, and press [Enter] key. Example: IP address (192.168.0.10) ⇒ http://192.168.0.10/

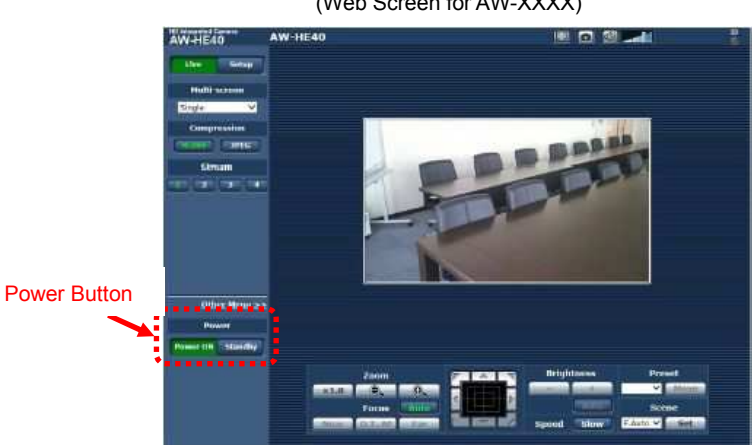

(Web Screen for AW-XXXX)

If AW-XXXX is in STANBY mode (power OFF: factory default), please use [Power ON] button to turn it ON.

As the initial screen, Live Screen [Live] is displayed. You can switch to Web Setup Screen [Setup] when necessary. For the detailed operations, please see page 57 and after of AW-XXXX Operating Instructions < Operations and Settings>.

★ If your PC does not have Plug-In Viewer Software installed, the confirmation message for installation will be shown before Live Screen is displayed. In this case, please follow the instructions of the message to install the software. For the details, please see page 48, "Installing the plug-in viewer software" of AW-XXXX Operating Instructions <Basics>.

# **EASY IP Setup Software**

Network-related settings on AW-XXXX can be set via EASY IP Setup Software (on CD-ROM) that comes with the

camera. EASY IP Setup Software also enables displaying the Web screen for AW-XXXX.

- \* For the connection between PC and AW-XXXX, please refer to the Manual 【Controlling AW-XXXX Camera via PC】.
- **Change the IP address of AW-XXXX via EASY IP Setup Software.**

Example: Procedure for changing the IP address of AW-XXXX from (192.168.0.10) to (192.168.0.11)

- 1. Start up EASY IP Setup Software and click [Search] button. Connected cameras will be extracted.
- **●** Cameras that are being connected are shown together with their network information such as MAC

address, IP address.

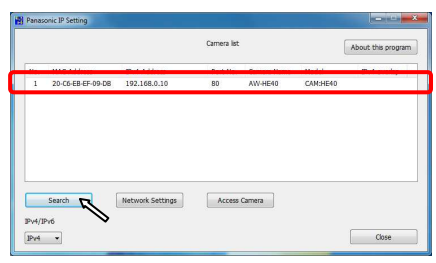

2. Click the camera you want to change, and then click [Network Settings] button.

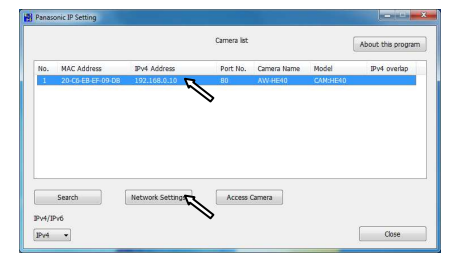

3. Enter (192.168.0.11) into IPv4 Address box and click [Save] button. Change of the camera setting will be executed. When "Camera setup completed." is displayed, the change is completed. (It takes about 2 – 3 minutes before the change of setting is completed.)

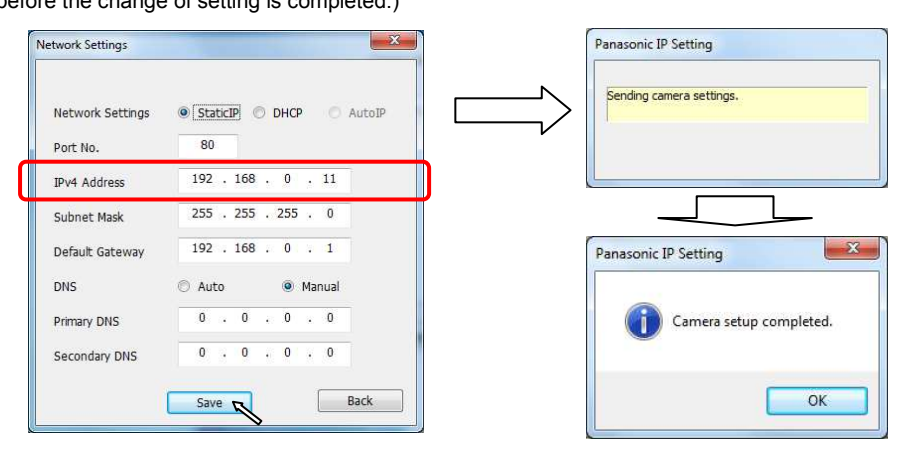

**(NOTE)** For security enhancement, when 20 minutes or more have passed after the power is turned on, AW-XXXX no longer allows you to set the network settings via EASY IP Setup Software. If the message is displayed, please reboot AW-XXXX, and then set the settings.

- **Display the Web screen for AW-XXXX via EASY IP Setup Software.**
	- 1. Start up EASY IP Setup Software and click [Search] button. Connected cameras will be extracted.

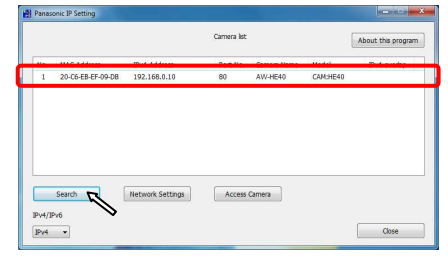

2. Click the camera you want to change, and then click [Access Camera] button. Web screen will be displayed.

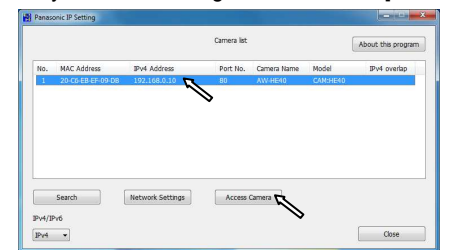

(Web Screen for AW-XXXX)

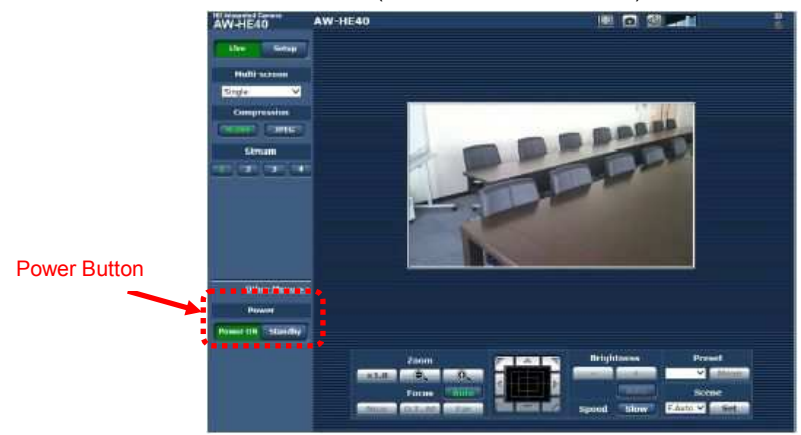

If AW-XXXX is in STANBY mode (power OFF: factory default), please use [Power ON] button to turn it ON.

As the initial screen, Live Screen [Live] is displayed. You can switch to Web Setup Screen [Setup] when necessary. For the detailed operations, please see page 57 and after of AW-XXXX Operating Instructions <Operations and Settings>.

★ If your PC does not have Plug-In Viewer Software installed, the confirmation message for installation will be shown before Live Screen is displayed. In this case, please follow the instructions of the message to install the software. For the details, please see page 48, "Installing the plug-in viewer software" of AW-XXXX Operating Instructions <Basics>.

# **How to Reverse Output Image**

\* SDI (or HDMI) output image requires a setting change to reverse its top and bottom depending on the camera's installation position.

#### **(Setting Procedure via AW-RP50)**

(How to reverse the top and bottom of output image from AW-XXXX connected to CAM1)

- Press the button 1 at <CAMERA STATUS/SELECTION>. (Fig. 1-A)
- · Hold down CAMERA OSD button (Fig. 1-B) at the upper right of the panel. The button will light up and the selected AW-XXXX camera's on-screen menu will be displayed on its output image.
	- \* If CAMERA OSD button is held down again while being lit, displayed on-screen menu will disappear.
- · Use F1 dial on AW-RP50 to change the following camera menu setting. (Fig. 1-C)

【Location】 System > Others > Others 1/4 > Install Position ⇒ Select [Hanging]

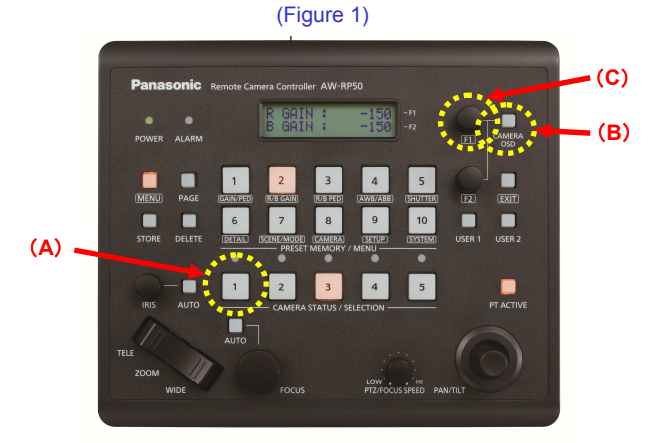

(On-Screen Menu Displayed on SDI (or HDMI) Output)

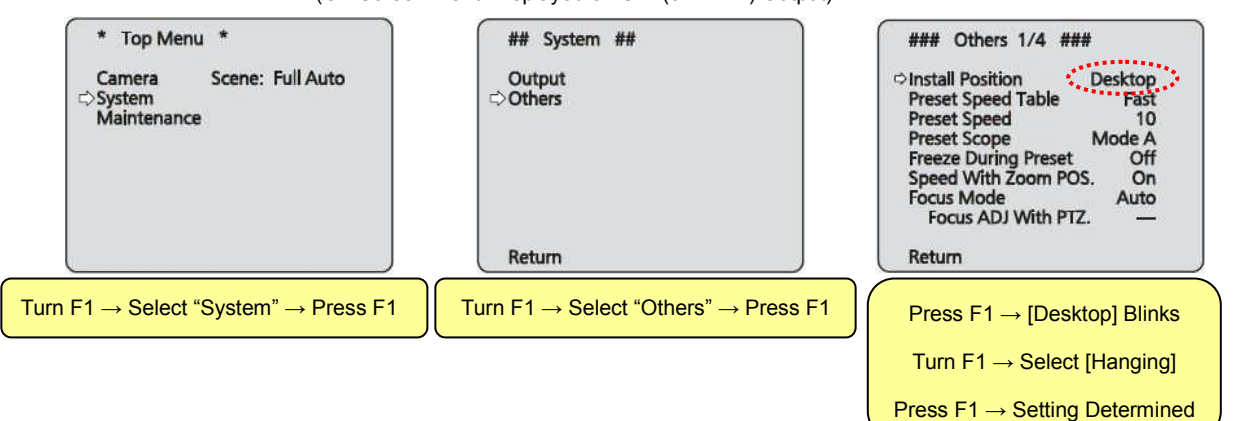

#### **(Setting Procedure via Web Screen on PC)**

- Start up the Web screen to change the following setting.

【Location】 Setup > Image/Audio > System > Others/Install position ⇒ Check [Hanging] and press [Set] button

\* For the connection between PC and AW-XXXX, please refer to the Manual 【Controlling AW-XXXX Camera via PC】.

(Web Screen for AW-XXXX)

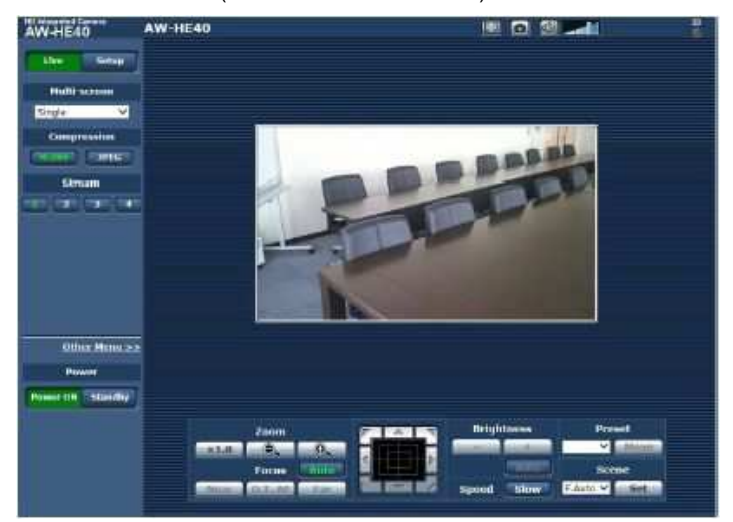

### **Booting Up Camera in Specified Position: POWER ON Preset Function (\*)**

(\*) Function to memorize the camera's direction and zoom position in switching to STANDBY mode

#### 【Setting Procedure】

- · Operate the controller to aim the camera at the desired position and adjust its zoom position.
- Switch the power of AW-XXXX to STANDBY mode (power OFF).
	- $\star$  The camera will memorize the position specified at the step  $\oplus$  and turn backwards. (Status lamp: O range)
- Switch the camera's power back to POWER ON mode (power ON).

★ After its default setting motion, the camera will turn to the position specified at the step ①. (Status lamp: Green)

Setting will be completed by the above steps.

If the power supply is cut without switching to STANDBY mode, this setting will not be applied to the POWER ON preset.

Once the POWER ON preset is set, instead of switching the camera to STANDBY mode, turn it ON/OFF by starting/stopping its power supply. The camera will always boot up in a position specified at the step ① of the above-mentioned 【Setting Procedure】.

\* Power ON/OFF of AW-XXXX can be changed via the controllers

below. For operating each controller, please refer to the following

(Controller: Manual) Manuals. Manual)

- AW-RP50: 【Controlling AW-XXXX Camera via AW-RP50 Controller】
- AW-RM50: 【Controlling AW-XXXX Camera via AW-RM50 Wireless
- PC: Remote】 【Controlling AW-XXXX Camera via PC】